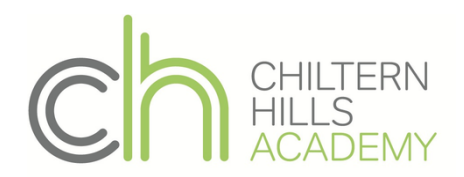

## Show My Homework

## Guidance for Parents

Below you can find instructions and advice on how to access Show My Homework for Parents:

Setting up an account for your child (Online and on the App):

1. Firstly, go to the SMHW website or open the app or click through the link on school website.

On the App, you will be prompted for the schools name (Chiltern Hills Academy). On the website, you will be asked for this when you login or enter your Parent pin.

- 2. Click the "I don't have an account yet" option (Make sure the parent button is selected) or find the "Log in with pin or parent code" button on the app.
- 3. Enter the code you have been sent (On the website you will be asked for the schools name and your email address). - contact [rvaddiraju@chacademy.co.uk](mailto:rvaddiraju@chacademy.co.uk) if you need a pin or parent code.
- 4. Follow the on-screen instructions to create your account.
- 5. Once you have done that, you will be able to login with the username/email address and password you provided.

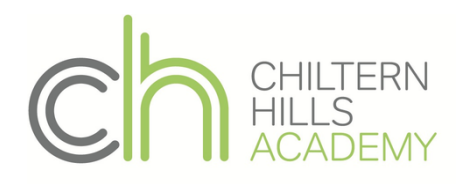

SHOW MY HOMEWORK LEARNING PLATFORM V @ Q & ACCESSIBILITY HOME · ABOUT US · NEWS · SCHOOL LIFE/CURRICULUM · PARENTS · SAFEGUARDING · SIXTH FORM . CONTACT US & LETTINGS

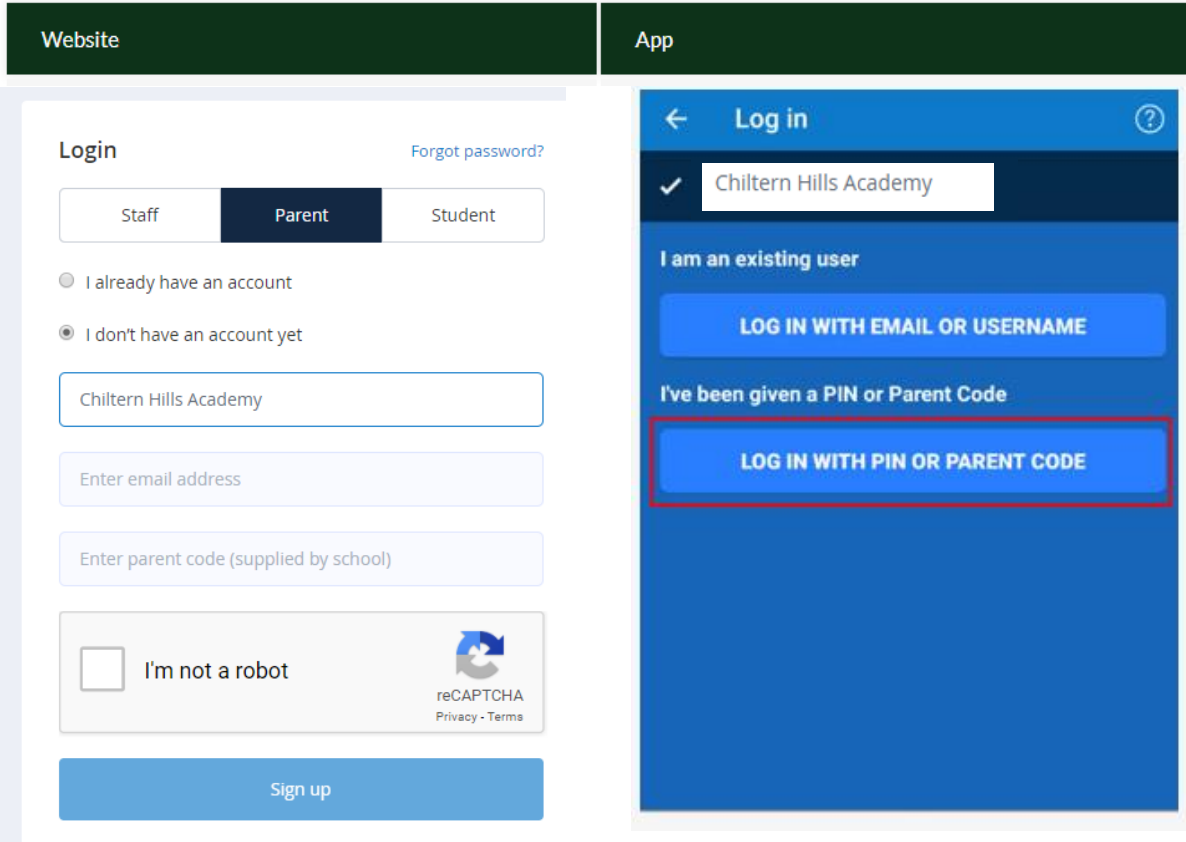

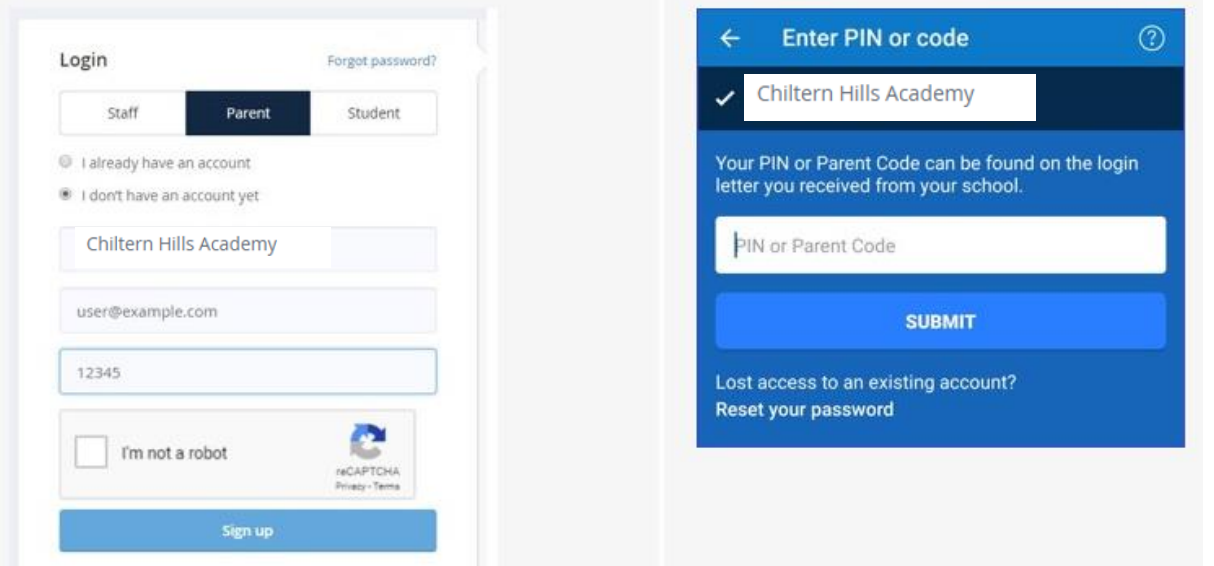

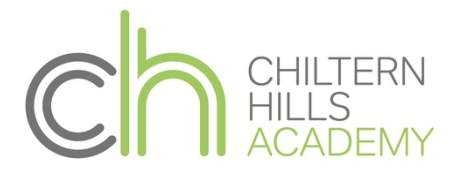

## Adding Another Child To Your Existing Account:

- 1. Go to the SMHW Website or open the app.
- 2. Go to the settings section (account settings online) and find "Link another student to your account" or "Add a child".
- 3. You will then be able to view all of your children's homework.

If you are unsure of the parent code, or want to check the one you have been given, you are able to do this via the students account. Simply go to the "Account settings" page where you can view the code.

Any further queries or questions, send them to [rvaddiraju@chacademy.co.uk](mailto:rvaddiraju@chacademy.co.uk)